#### **Du har mulighed for at indlæse udskrifter med et andet layout**

Hvis du anvender standard udskrifterne i C5, har du mulighed for selv at ændre lay-outet på nogle af udskrifterne. Måske kunne du tænke dig, at din faktura får et andet lay-out, end det du bruger i øjeblikket. Hvis du har fået tilrettet dine udskrifter eller du anvender eks. PDF modul, der tilføjer brevskabelon, skal du ikke anvende denne fremgangsmåde. I så fald skal du have din C5 supporter til at ændre lay-outet på dine udskrifter.

#### **Sådan indlæser du et nyt Lay-Out**

**Debitor Fig. Dagligt** E Kartotek **Fig. Periodisk E** Rapporter **Example 1** Tilpasning - B Grupper Betalingsbetingelser -- This Indbetalingsmåder -- a Leveringsmåder -- **B** Rentesatser - B Kasserabatter -- B Rabatgrupper **E** Tekster **B** Hent layout

Under *Debitor/Tilpasning* finder du menupunktet *[Hent layout]*

Når du afvikler menupunktet, får du en oversigt over, hvilke udskrifter du kan indlæse:

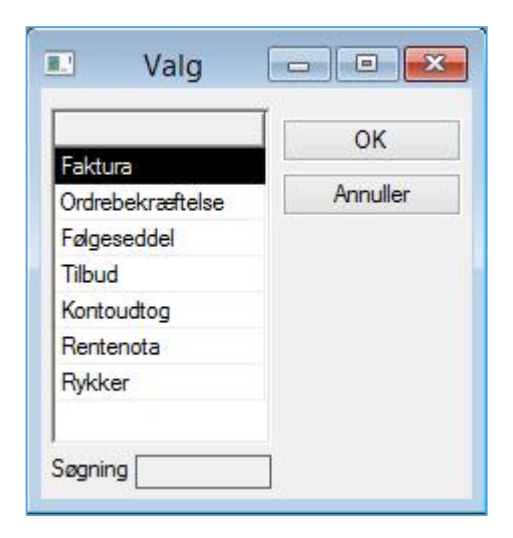

Hvis du stiller dig på linjen *"Faktura"* og trykker *[OK],* får du en oversigt over de layout's der er tilgængelige.

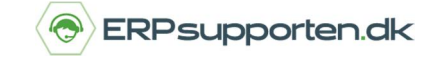

# **Hvordan kan jeg ændre lay-out på mine udskrifter**

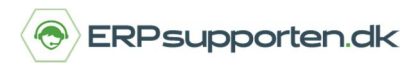

*Brugervejledning, Microsoft Dynamics C5 (op til version C5 2012)*

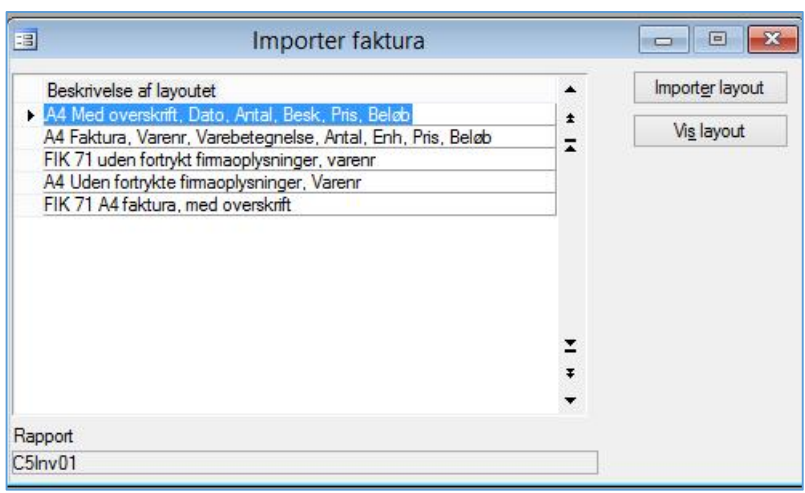

Trykker du nu *[Vis layout]* kan du se, hvordan det layout du har markeret i oversigten, ser ud. Hvis der er en af udskrifterne, du foretrækker, klikker du *[Importer layout].*

Eksempel på alternativt layout:

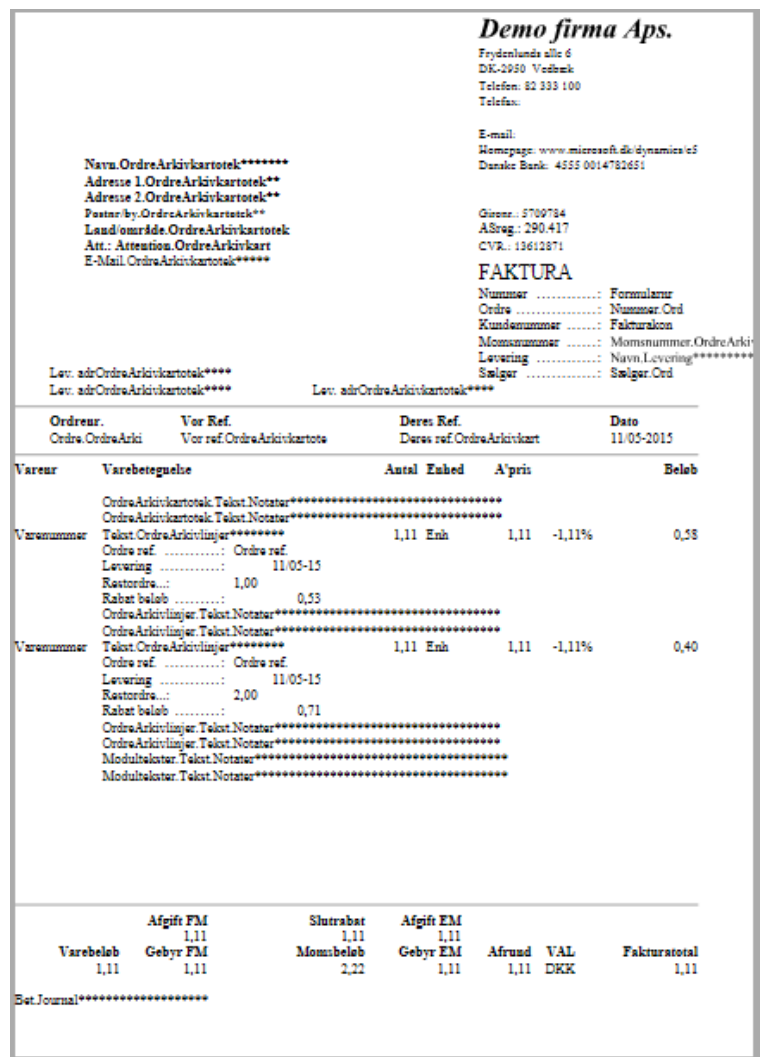

### **Hvordan kan jeg ændre lay-out på mine udskrifter**

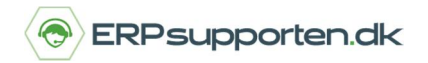

*Brugervejledning, Microsoft Dynamics C5 (op til version C5 2012)*

Når du har importeret det layout, du foretrækker, får du besked på at du skal tilpasse aktionslisten.

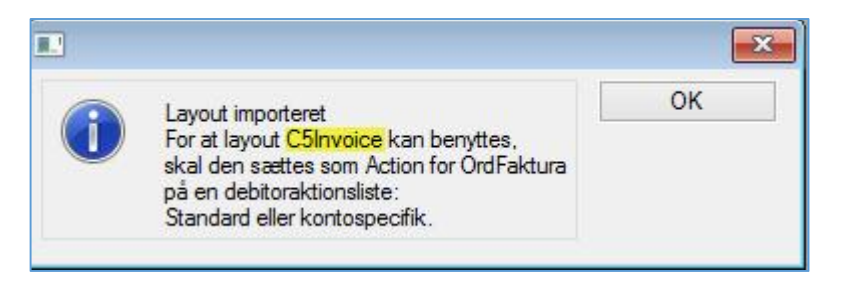

Aktionslisten finder du her: *Debitor/Tilpasning/Aktionslister/Standard.*

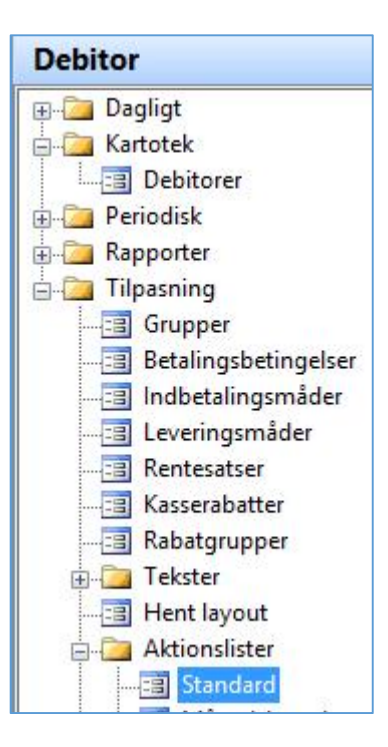

Herved åbner skærmbilledet, som ses nedenfor. Du finder den funktion der hedder *"OrdFaktura",* herefter åbner du feltet *"Aktion"* på den samme linje, ved at klikke på knækpilen eller taste *"Alt+h".* Dette åbner listen med aktioner du kan vælge imellem, find en linje med: Aktion = "*C5Invoice"* og Element= *"C5Invoice".*

Du vælge ved at dobbeltklikke eller trykke *"Enter"*

# **Hvordan kan jeg ændre lay-out på mine udskrifter**

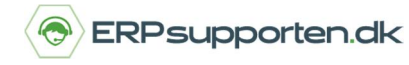

*Brugervejledning, Microsoft Dynamics C5 (op til version C5 2012)*

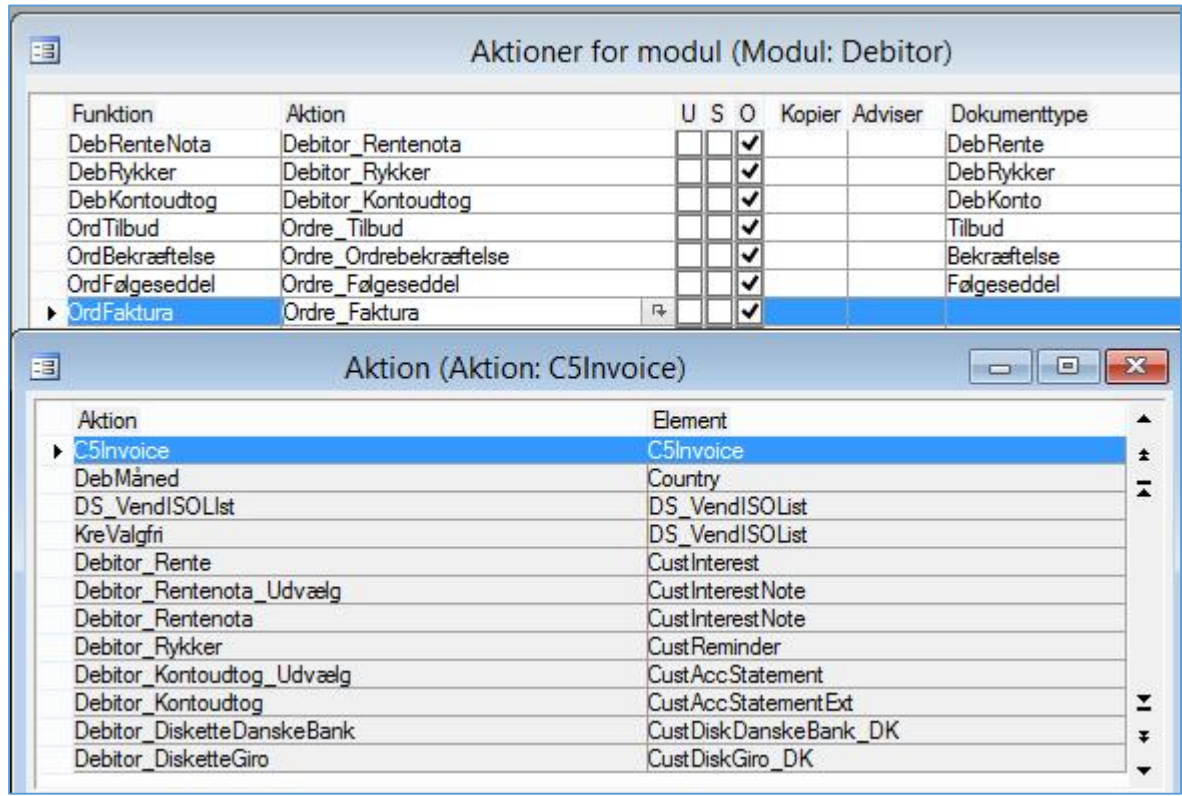

Når du har valgt, ser linjen med, *Funktion = OrdFaktura,* sådan her ud :

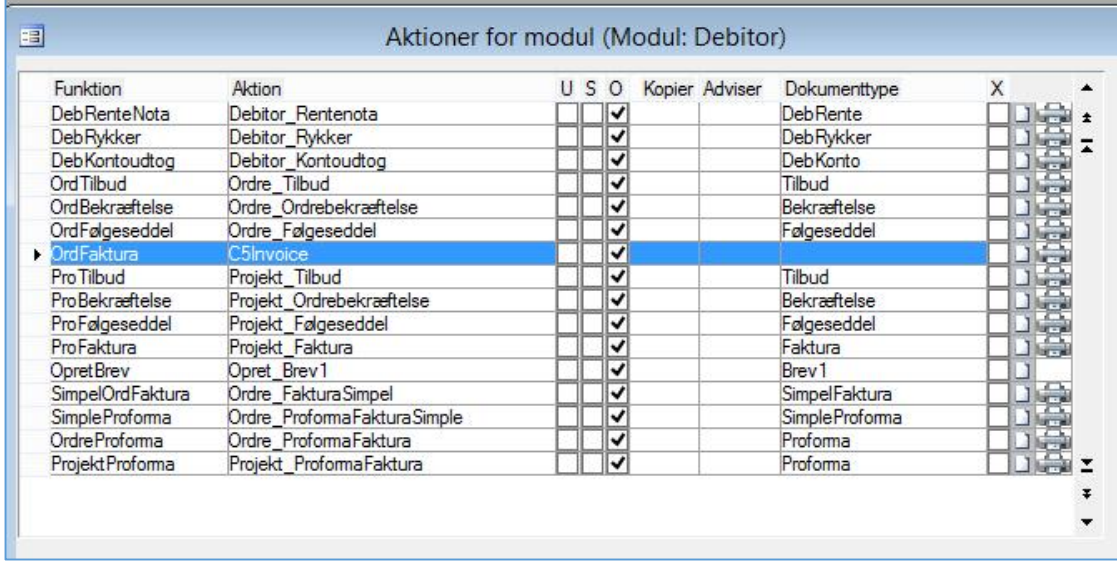

Tryk *"F3".* Du er nu klar til at anvende dit nye layout. I dette eksempel er anvendt Fakturaen, men fremgangsmåden er den samme for de øvrige layout's.

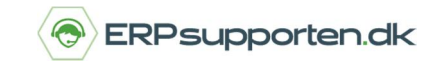

Du skal dog lægge mærke til, hvad der står på det sted, der er markeret. Her vil der stå hvilken *Aktion* du skal vælge, for at det nye layout anvendes

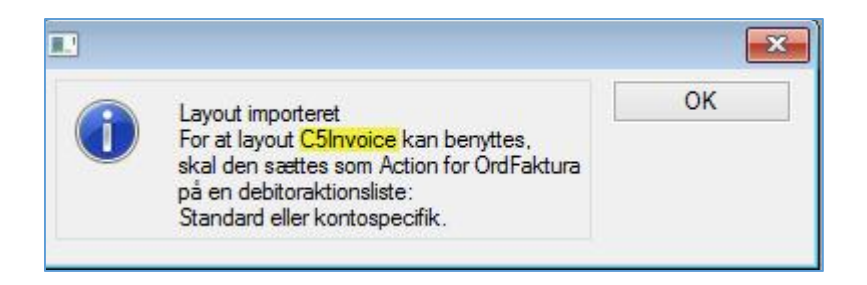